# **CENTERS FOR MEDICARE & MEDICAID SERVICES CONTINUING EDUCATION (CMSCE)**

# **Physician Quality Reporting Programs: Reporting Once in 2015 MLN Connects™ National Provider Call, 18MAR2015**

# **CE Activity Information & Instructions**

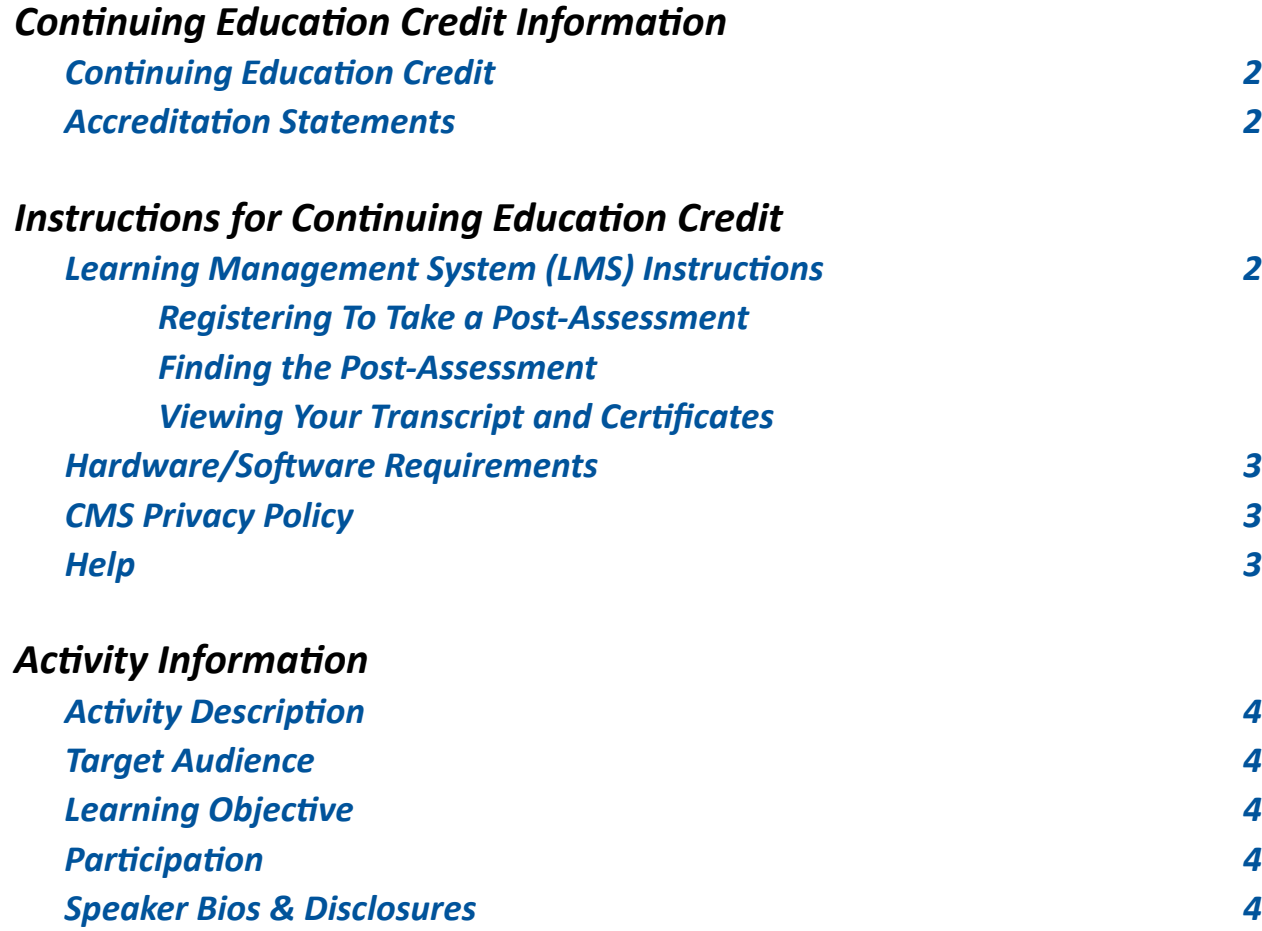

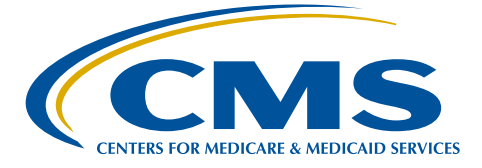

# <span id="page-1-0"></span>*Continuing Education Credit Information*

# **Continuing Education Credit**

The Centers for Medicare & Medicaid Services is evaluating this activity for continuing education (CE) credit. The number of credits awarded will be calculated following the activity based on the actual learning time. Final CE information on the amount of credit will be available on the MLN Connects™ National Provider Call detail page on the CMS website and within the Learning Management System (LMS) post-assessment.

### **Accreditation Statements**

[Please click here for accreditation statements](http://www.cms.gov/Outreach-and-Education/Medicare-Learning-Network-MLN/MLNEdWebGuide/Downloads/ACCME_IACET_Accreditation_Statements.pdf)

# *Instructions for Continuing Education Credit*

# **Learning Management System (LMS) Instructions**

In order to receive continuing education credits for this live activity, you must pass the session post-assessment and complete the evaluation. The continuing education post-assessments and evaluations are being administered through the Medicare Learning Network®. **The postassessment will be available no later than two hours following the end of the National Provider Call.**

### **Registering To Take a Post-Assessment**

If you have previously taken Medicare Learning Network® (MLN) web-based training courses, you may use the login ID and password you created for those courses. If you are a new user, you will need to register.

### **To register:**

- 1. Go to [http://go.cms.gov/MLNProducts](http://www.cms.gov/Outreach-and-Education/Medicare-Learning-Network-MLN/MLNProducts/index.html) on the CMS website.
- 2. Under "Related Links" click on "Web-Based Training (WBT) Courses".
- 3. Click on a course title (not the icon next to the title) to open a Course Description Window.
- 4. At the top of the Course Description Window, click "Register".

5. You will be redirected to a page that instructs you to enter an e-mail address and click "Submit."

6. The screen returned will read: No account was found matching your search criteria. Please click **here** to proceed with registration. Click the word "Here" to continue with registration. Click the word "Here" to continue with registration.

7. After completing this registration,you will receive a confirmation e-mail containing an activation link for the Medicare Learning Network ® (MLN) Learning Management System (LMS). Please note that the password you create must comply with the following requirements:

- at least eight characters;
- at least one number;
- one lower case letter;
- one upper case letter; and
- one of the following symbols:  $\theta \otimes \hat{S} \otimes \hat{S}$ .

No spaces are allowed, and you may not use any of your last six passwords as your new password. Your new password will be case sensitive and effective the next time you log into the site. For the first time, you may only log into the LMS using the link in the confirmation e-mail.

<span id="page-2-0"></span>8. Once your account is activated you may enter the LMS through the MLN LMS login page.

Please add  $MLN@cms.hhs.gov$  $MLN@cms.hhs.gov$  $MLN@cms.hhs.gov$  to your address book to prevent MLN communication from going into your spam folder.

#### **To login if you already have an account:**

- 1. Go to [http://go.cms.gov/MLNProducts](http://www.cms.gov/Outreach-and-Education/Medicare-Learning-Network-MLN/MLNProducts/index.html) on the CMS website.
- 2. Under "Related Links" click on "Web-Based Training (WBT) Courses."
- 3. Click on a course title (not the icon next to the title) to open a Course Description Window.
- 4. At the top of the Course Description Window, click "Login."
- 5. Enter your login ID and password. You will be re-directed to your home page.

#### **Finding the Post-Assessment**

Once you are logged into the LMS:

1. Click on the Web-Based Training Courses link.

2. At the top of the page on the right-hand side, you will see "Topic." Scroll through the topics and select **"MLN Connects™ Call"** and click "Search."

#### 3. Select **"18MAR2015 MLN Connects™ How to Report Once for 2015 Medicare Quality Reporting Programs"** in the left column.

4. Scroll to the bottom of the page. Use the radio buttons to select Certification of Completion or Certificate of Continuing Education.

5. Click the "Take Course" button. The course will appear in a new pop-up window.

#### **Viewing Your Transcript and Certificates**

1. Go to [http://go.cms.gov/MLNProducts](http://www.cms.gov/Outreach-and-Education/Medicare-Learning-Network-MLN/MLNProducts/index.html) on the CMS website.

- 2. Click on Web-Based Training Modules link at the bottom of the page.
- 3. Click on the title of a course and click on Login.
- 4. Log in using your CMS LMS credentials.
- 5. To access your certificate, click on "My Homepage" in the left hand menu.
- 6. Click on "Transcript/Certificate."

7. Click on the Certificate link next to the course title. The course evaluation will display. Once you complete the course evaluation, your certificate will display.

### **Hardware/Software Requirements**

[Please click here for hardware and software requirements](http://www.cms.gov/Outreach-and-Education/Medicare-Learning-Network-MLN/MLNEdWebGuide/Downloads/Hardware_and_Software_Requirements_WBT.pdf)

# **CMS Privacy Policy**

[Please click here for CMS' Privacy Policy](http://www.cms.gov/About-CMS/Agency-Information/Aboutwebsite/Privacy-Policy.html)

### **Help**

 • For assistance with registration or technical teleconference assistance e-mail us at cmsmlnconnectsnpc@blhtech.com or view the HELP page frequently asked questions at [http://www.](http://www.eventsvc.com/blhtechnologies/apage/faq.html) [eventsvc.com/blhtechnologies/apage/faq.html](http://www.eventsvc.com/blhtechnologies/apage/faq.html).

 • For assistance with the Medicare Learning Network® (MLN) Learning Management System, your assessment or certificate, contact CMSCE at CMSCE@cms.hhs.gov via e-mail.

# <span id="page-3-0"></span>*Activity Information*

#### **Activity Description**

This MLN Connects™ National Provider Call provides an overview of how to report once across various 2015 Medicare Quality Reporting Programs, including the Physician Quality Reporting System (PQRS), Medicare Electronic Health Record (EHR) Incentive Program, Value-Based Modifier (VM), and Medicare Shared Savings Program.

The presentation helps guide providers wishing to report quality measures one time during the 2015 program year and maximize their participation in the various Medicare quality reporting programs. Satisfactory reporters will avoid the 2017 PQRS negative payment adjustment, satisfy the Clinical Quality Measure (CQM) component of the Medicare EHR Incentive Program, and satisfy requirements for the VM, avoiding the VM payment adjustment. Eligible professionals (EPs) participating in these programs are strongly encouraged to participate in this call. A Question and Answer session will follow the presentation.

#### **Target Audience**

This activity is designed for physicians, Medicare eligible professionals (EPs), therapists, medical group practices, practice managers, medical and specialty societies, payers, and insurers.

#### **Learning Objective**

By the end of the teleconference, the participant should be able to identify the requirements for individual eligible professionals, group practices, Medicare Shared Savings Program ACOs, and Pioneer ACOs to report quality measures one time during the 2015 program year.

#### **Participation**

Register for the webinar, participate in the webinar and access and complete the assessment and evaluation, per the *Instructions for Continuing Education Credit*, at the beginning of this document.

#### **Speaker Bios & Disclosures**

No one in a position to control the content of this activity has anything to disclose. The planner/ developer of this activity has signed a disclosure statement indicating that he/she has no relevant financial interests. This activity was developed without commercial support.

**Molly MacHarris,** developer/presenter, is a program lead at the Centers for Clinical Standards and Quality for the Centers for Medicare and Medicaid Services (CMS). She is the lead for the Physician Quality Reporting System (PQRS) and Electronic Prescribing (eRx) Incentive Program. In this capacity, Ms. MacHarris provides leadership and input to a variety of aspects of the programs, including operations, policy and alignment with other quality programs. She has five years of experience working on these programs.